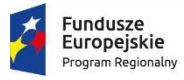

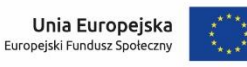

**Załącznik nr 11 do Regulaminu konkursu nr RPMP.08.05.00-IP.02-12-005/19**

# **Instrukcja użytkownika zewnętrznego Systemu e-RPO wspierającego wdrażanie Regionalnego Programu Operacyjnego Województwa Małopolskiego na lata 2014-2020**

Kraków, 04.10.2018 r. Wersja 4

# Spis treści

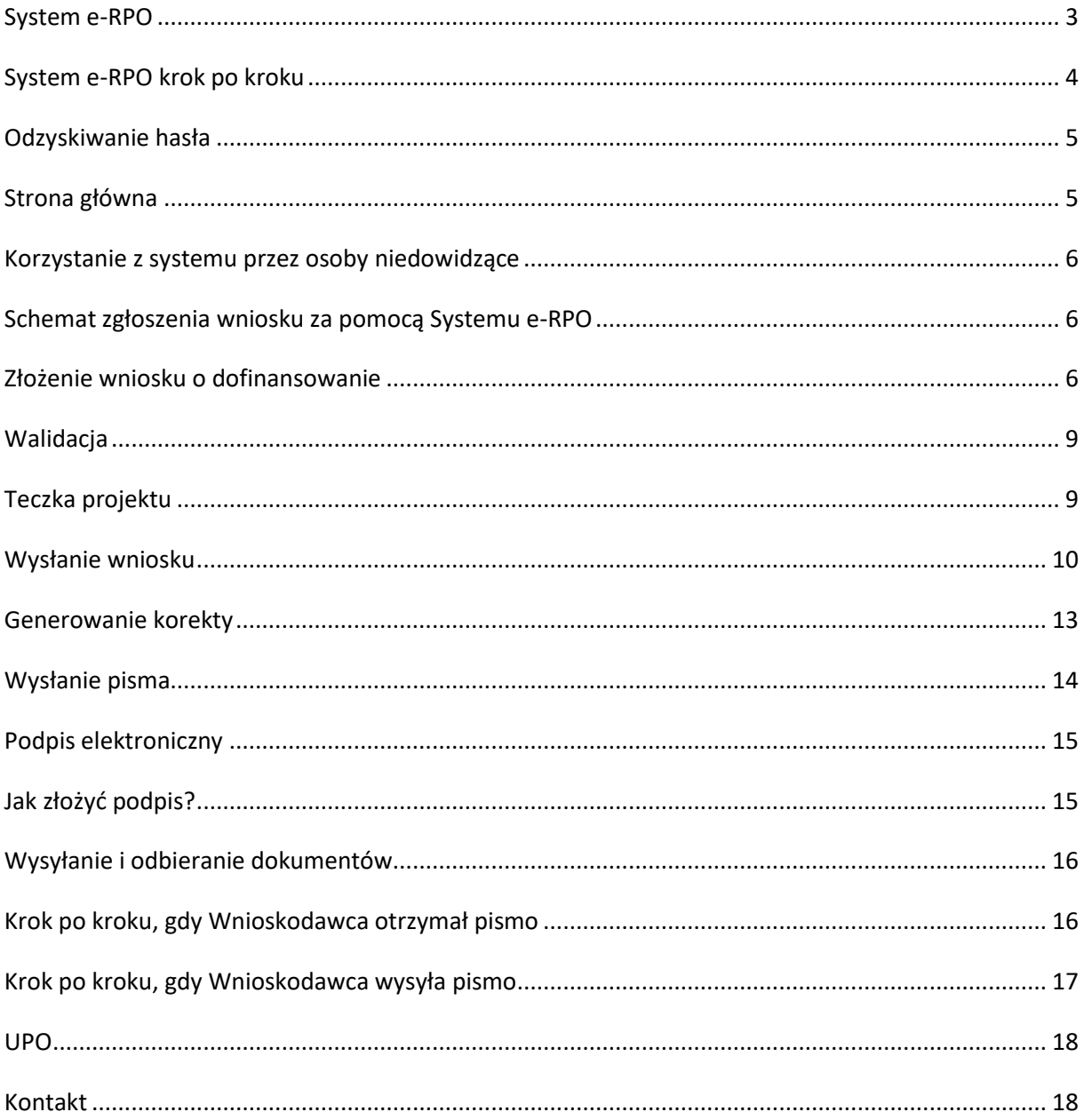

## <span id="page-2-0"></span>**System e-RPO**

System e-RPO jest lokalnym systemem informatycznym wspierającym wdrażanie Regionalnego Programu Operacyjnego Województwa Małopolskiego na lata 2014-2020.

Warunkiem korzystania z Systemu e-RPO jest posiadanie konta w systemie. Rejestracja w Systemie e-RPO możliwa jest pod adresem: erpo.malopolska.pl

Poszczególne zasady korzystania z systemu zostały określone w załączniku nr 1 do Uchwały Nr 1700/18 Zarządu Województwa Małopolskiego z dnia 18 września 2018 r. Każdy Użytkownik systemu akceptuje w/w zasady na etapie zakładania konta w systemie.

Korzystanie z Systemu e-RPO wymaga uprzedniej rejestracji w celu założenia konta. Zakładane konto należy do Użytkownika. Użytkownik może korzystać z Systemu e-RPO za pomocą dowolnego komputera połączonego z Internetem, przy spełnieniu wymagań technicznych określonych w Regulaminie korzystania z Systemu e-RPO.

System e-RPO umożliwia w szczególności:

- wprowadzanie, przechowywanie, modyfikowanie danych;
- aplikowanie o wsparcie finansowe (wniosek o dofinansowanie);
- składanie wniosków o dofinansowanie będących załącznikiem do umowy/aneksu do umowy o dofinansowanie;
- generowanie tabel budżetowych;
- prowadzenie wszelkiej korespondencji pomiędzy IZ lub IP a Wnioskodawcą na etapie naboru i oceny projektów do zawarcia umowy o dofinansowanie projektu.

Szczegółowe warunki ubiegania się o dofinansowanie za pośrednictwem Systemu e-RPO jak i sposób korespondencji określony jest w Regulaminie konkursu, jak również w umowie o dofinansowanie projektu.

# <span id="page-3-0"></span>**System e-RPO krok po kroku**

Dostęp do Systemu e-RPO możliwy jest pod adresem https://erpo.malopolska.pl

Na stronie umieszczone są funkcje umożliwiające rejestrację konta oraz zalogowanie się do systemu.

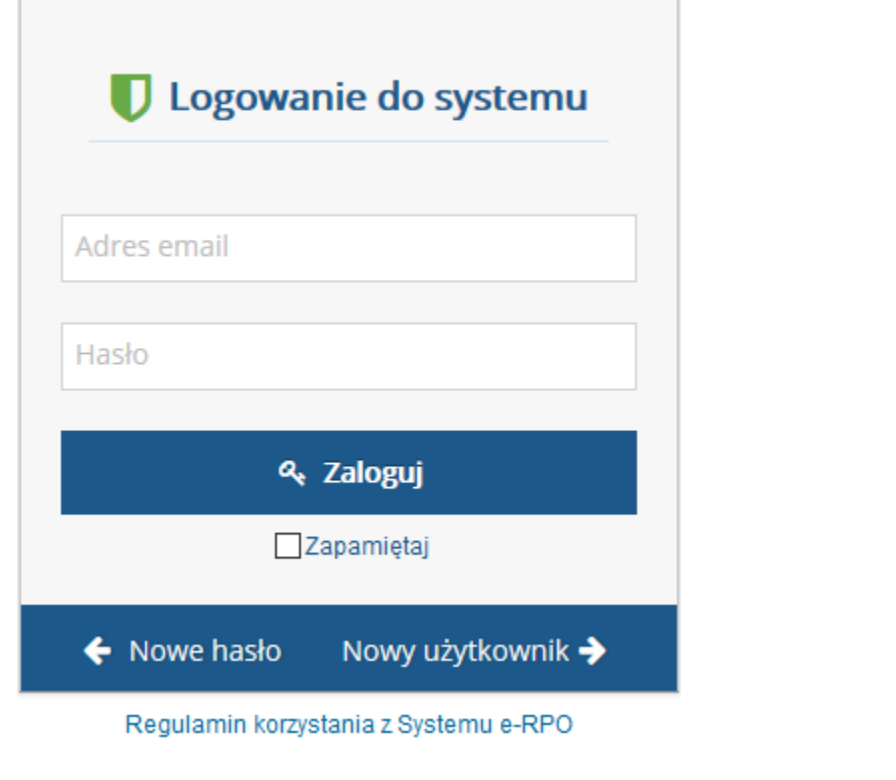

Nowy użytkownik -W tym celu, po wejściu na stronę *erpo.malopolska.pl*, należy wybrać opcję

 $\rightarrow$  Następny krok wpisać wymagane dane i kliknąć przycisk

Wyświetlony zostanie Regulamin Systemu e-RPO, z którym należy się zapoznać, a następnie zaakceptować. Po poprawnej rejestracji pojawi się następujący komunikat:

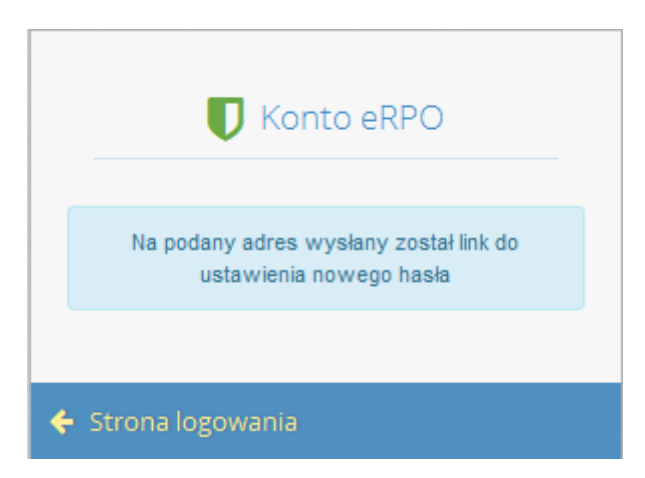

Podany adres e-mail staje się automatycznie loginem wykorzystywanym w procesie logowania do systemu.

Hasło musi składać się, co najmniej 8 znaków oraz zawierać małe i wielkie litery oraz cyfry. Hasło nie może być powszechnie używanymi słowami, w szczególności nie należy jako hasło wykorzystywać: dat, imion, nazwisk, inicjałów, numerów rejestracyjnych samochodów, numerów telefonów bądź innych nazw bezpośrednio kojarzących się z Wnioskodawcą/ Beneficjentem.

Na podany adres e-mail zostanie przesłana wiadomość zawierająca link aktywacyjny oraz login dla utworzonego konta. W celu dokończenia aktywacji konta należy postępować zgodnie z przedstawioną w ww. wiadomości instrukcją.

# <span id="page-4-0"></span>**Odzyskiwanie hasła**

System e-RPO posiada funkcję nadawania nowego hasła. W przypadku braku możliwości zalogowania się do systemu należy wybrać w głównym oknie systemowym przycisk  $\leftarrow$  Nowe hasło następnie wpisać adres e-mail, który używany jest podczas logowania.

System automatycznie wygeneruje wiadomość z linkiem umożliwiającym zmianę dotychczasowego hasła, który zostanie przesłany na wskazany adres e-mail.

Jeżeli konto zostało zablokowane z powodu przekroczenia dopuszczalnej ilości błędnych prób logowania, użycie modułu zmiany hasła umożliwi jedynie jednokrotne (awaryjne) zalogowanie się do systemu. Moduł zmiany hasła NIE POWODUJE AUTOMATYCZNEGO ODBLOKOWANIA SIĘ KONTA. W celu odblokowania konta należy skontaktować się z administratorem systemu telefonicznie bądź pod adresem admin@erpo.malopolska.pl

# <span id="page-4-1"></span>**Strona główna**

Po zalogowaniu się do systemu zostanie wyświetlona strona główna na której znajdują się podstawowe opcje systemowe. Istnieje możliwość wejścia do 3 zakładek, umożliwiających aplikowanie do aktualnych naborów lub wejście do teczki projektów, gdzie znajdują się utworzone przez danego użytkownika wnioski.

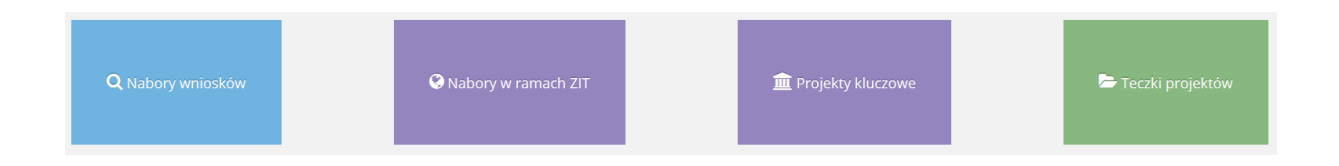

# <span id="page-5-0"></span>**Korzystanie z systemu przez osoby niedowidzące**

System został dostosowany do osób słabowidzących (zgodnie z normami WCAG) poprzez możliwość

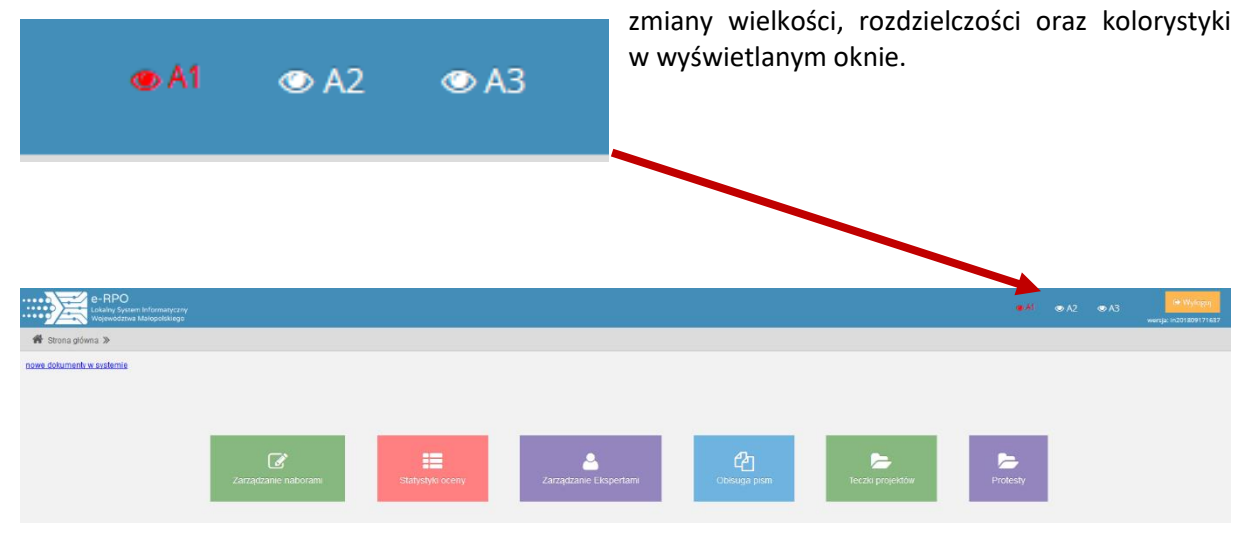

#### <span id="page-5-1"></span>**Schemat zgłoszenia wniosku za pomocą Systemu e-RPO**

- Zalogowanie się do systemu po wcześniejszej rejestracji.
- Wypełnienie zgodnie z instrukcją stanowiącą załącznik do Regulaminu konkursu i zatwierdzenie formularza wniosku.
- Pobranie wersji PDF wniosku wraz z wygenerowaną sumą kontrolną.
- Opatrzenie dokumentacji podpisem elektronicznym.
- Wysłanie podpisanego elektronicznie wniosku wraz z wymaganymi załącznikami w Systemie e-RPO.

#### <span id="page-5-2"></span>**Złożenie wniosku o dofinansowanie**

Wniosek należy wypełnić zgodnie z Instrukcją wypełniania wniosku o dofinansowanie. Dokument ten jest załącznikiem do Regulaminu konkursu danego naboru wniosków udostępnianego wraz z ogłoszeniem o naborze na stronie internetowej http://www.rpo.malopolska.pl/skorzystaj/nabory. Instrukcja zawiera objaśnienia, w jaki sposób wypełnić poszczególne pola wniosku.

Możliwość aplikowania do konkretnego naboru możliwe jest poprzez uruchomienie formularza do wypełnienia wniosku. W tym celu należy wejść w zakładkę *Nabory*, *Nabory w ramach ZIT* lub *Projekty kluczowe* znajdujące się na głównej stronie systemowej.

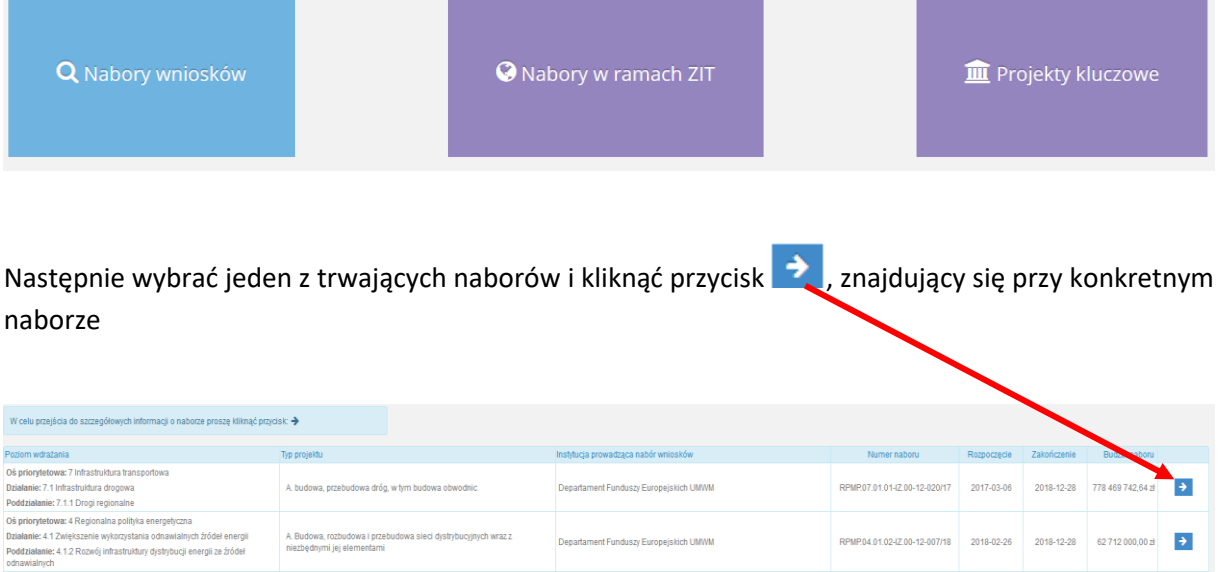

Zostaną wyświetlone podstawowe dane dotyczące naboru oraz możliwość wygenerowania wniosku aplikacyjnego.

anie Małopolskie Centrum Przedsiębiorczości

W tym celu należy kliknąć przycisk z Generuj wniosek aplikacyjny znajdujący się u dołu ekranu.

...<br>Iowa: 9 Region spójny społeczni<br>2 Usługi społeczne i zdrowotne<br>e: 9.2.1 Usługi społeczne i zdrow

.<br>ie:921

A. Budowa, rozbudowa i przet<br>niezbędnymi jej elementami

B. Wdrożenie programów zdrow<br>problemów dzieci i młodzieży

jnych wraz z

Departa

RPMP.09.02.01-IP.01-12-033/18 2018-08-10 2018-10-03 25:092.640,41 3

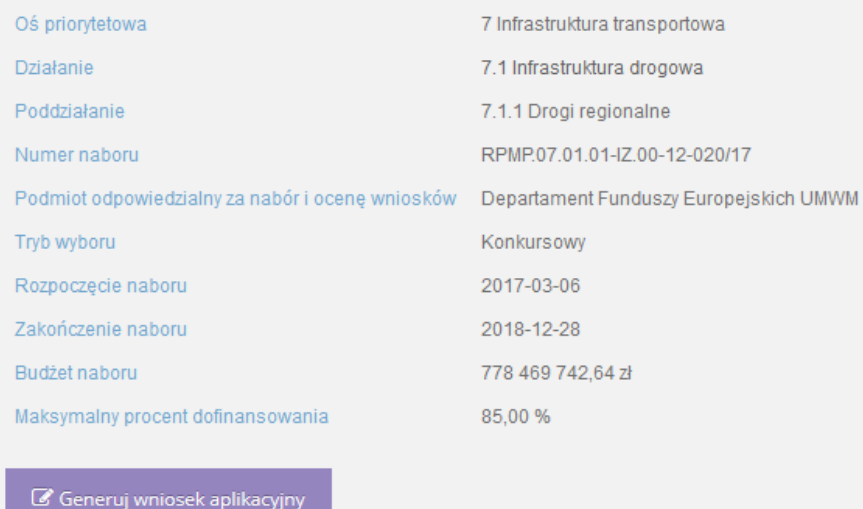

Na stronie formularza dostępne jest menu umożliwiające poruszanie się po konkretnych częściach wniosku.

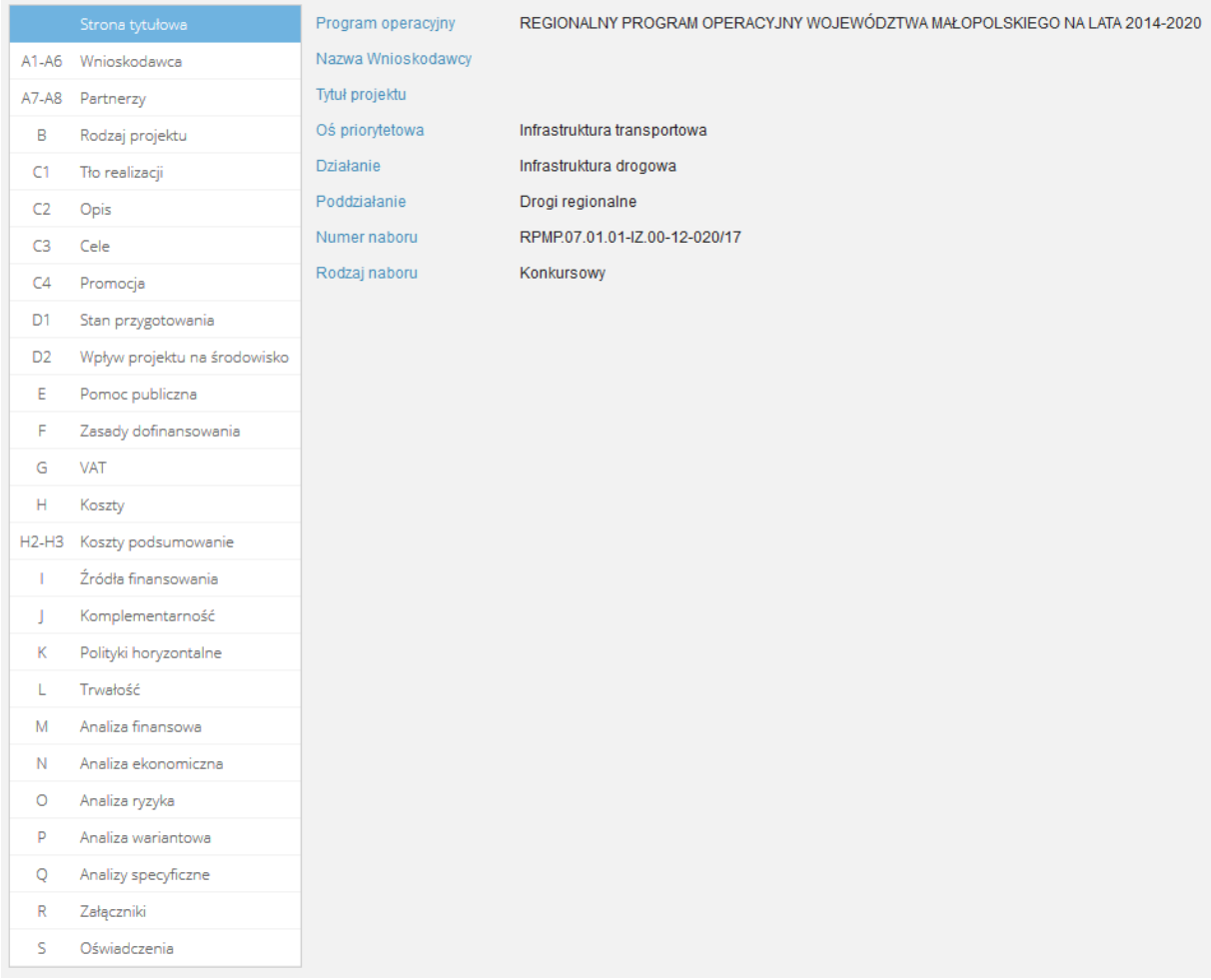

W prawnym górnym rogu znajdują się przyciski umożlwiające nawigację

- dla wniosków z EFRR

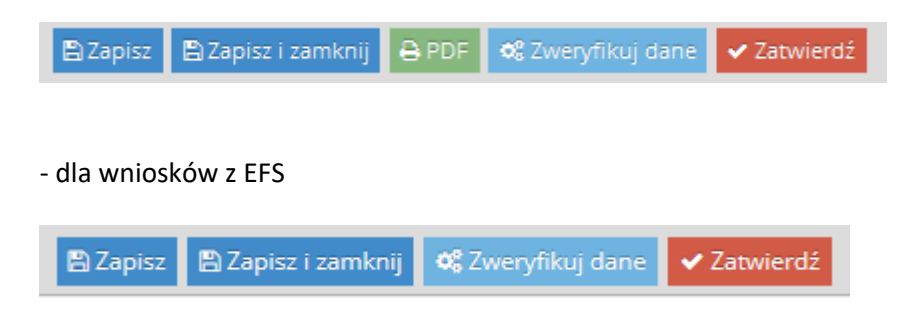

Oprócz podstawowych funkcji zapisujących, weryfikujących i zatwierdzających dane w systemie istnieje możliwość pobrania uzupełnionego wniosku w formacie PDF. Możliwość ta jest dostępna na

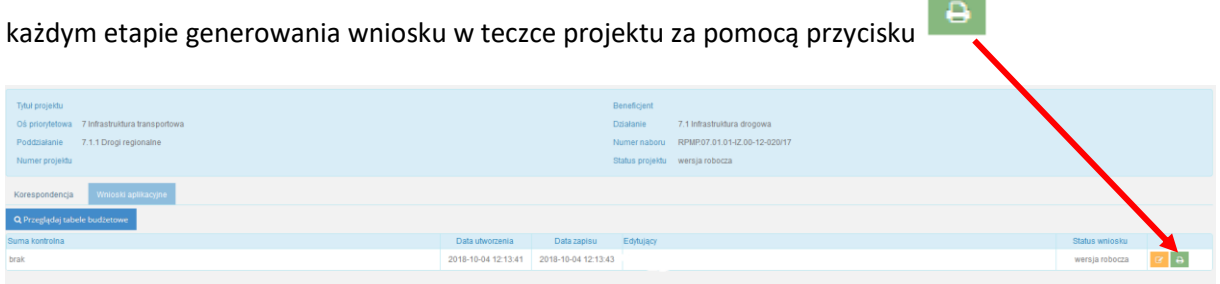

#### <span id="page-8-0"></span>**Walidacja**

Po wyborze przycisku s<sup>z</sup> zweryfikuj dane system wyświetli komunikat dotyczący poprawności uzupełnionego formularzu. Przed zatwierdzeniem elektronicznej wersji wniosku musi on zostać poprawnie zweryfikowany przez system. Wniosek, który został zweryfikowany poprawnie i zatwierdzony zostanie zapisany na serwerze oraz zostanie nadana suma kontrolna.

Po wypełnieniu całego formularza i zweryfikowaniu poprawności danych należy zatwierdzić wniosek

i wygenerować plik PDF. W tym celu należy w zakładce Wnioski aplikacyjne pobrać dokument, a następnie podpisać go przy pomocy kwalifikowanego podpisu elektronicznego. Korespondencja Wnioski aplikacyj

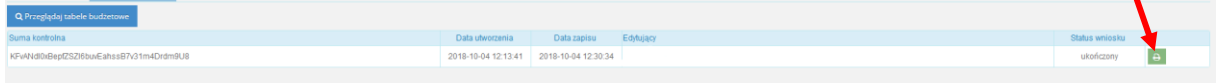

Plik ten, musi zostać podpisany przez upoważnioną do tego celu osobę bezpiecznym podpisem elektronicznym z ważnym certyfikatem kwalifikowanym.

Po kliknięciu na ikonę PDF, zostanie pobrany wniosek i zapisany w wybranej przez siebie lokalizacji.

W momencie zatwierdzenia wniosku, wniosek ten pojawi się w zakładce Teczki projektów.

Zapis danych na serwerze odbywa się automatycznie w momencie przechodzenia między zakładkami.

## <span id="page-8-1"></span>**Teczka projektu**

W teczce projektu znajdują się wszystkie wnioski danego użytkownika. W celu ich edycji należy kliknąć

przycisk  $\mathbb{C}$ 

System przekierowuje do okna umożliwiającego pracę nad danym wnioskiem.

Znajdują się tutaj podstawowe informacje dotyczące wniosku oraz dwie zakładki: **Korespondencja** oraz **Wnioski aplikacyjne**.

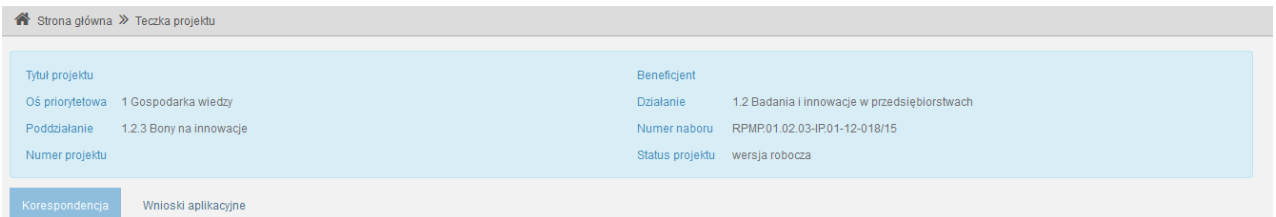

#### W zakładce **Korespondencja** istnieje możliwość dodania wniosku aplikacyjnego do wysłania.

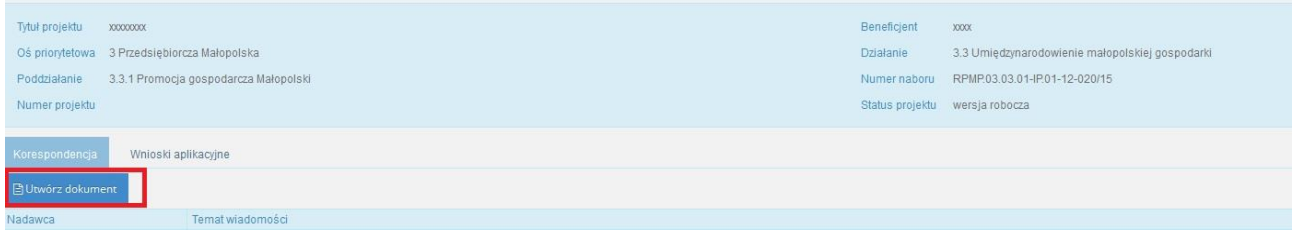

Drugą podstawową zakładką znajdującą się w teczce projektu jest zakładka **Wnioski aplikacyjne,** gdzie znajdują się wszystkie utworzone wnioski wraz z ich obecnym statusem.

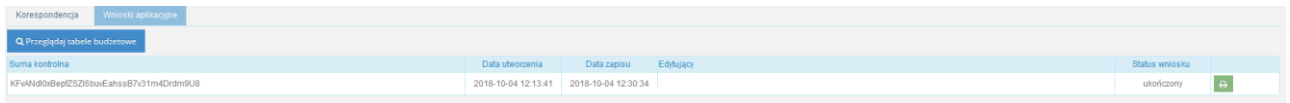

# <span id="page-9-0"></span>**Wysłanie wniosku**

W celu wysłania wniosku należy w teczce projektu w zakładce **Korespondencja** kliknąć przycisk 'Utwórz dokument'.

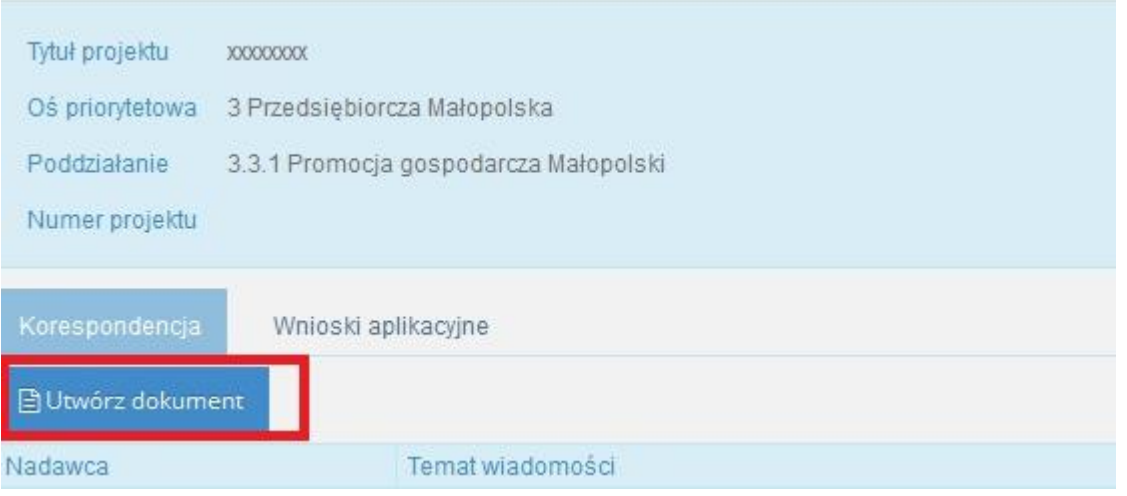

Kolejnym krokiem jest dodanie wniosku oraz wszystkich wymaganych załączników wraz z ich podpisem kwalifikowanym. W momencie kliknięcia przycisku 'Utwórz dokument' pojawi się okno umożliwiające wysłanie wniosku wraz z załącznikami.

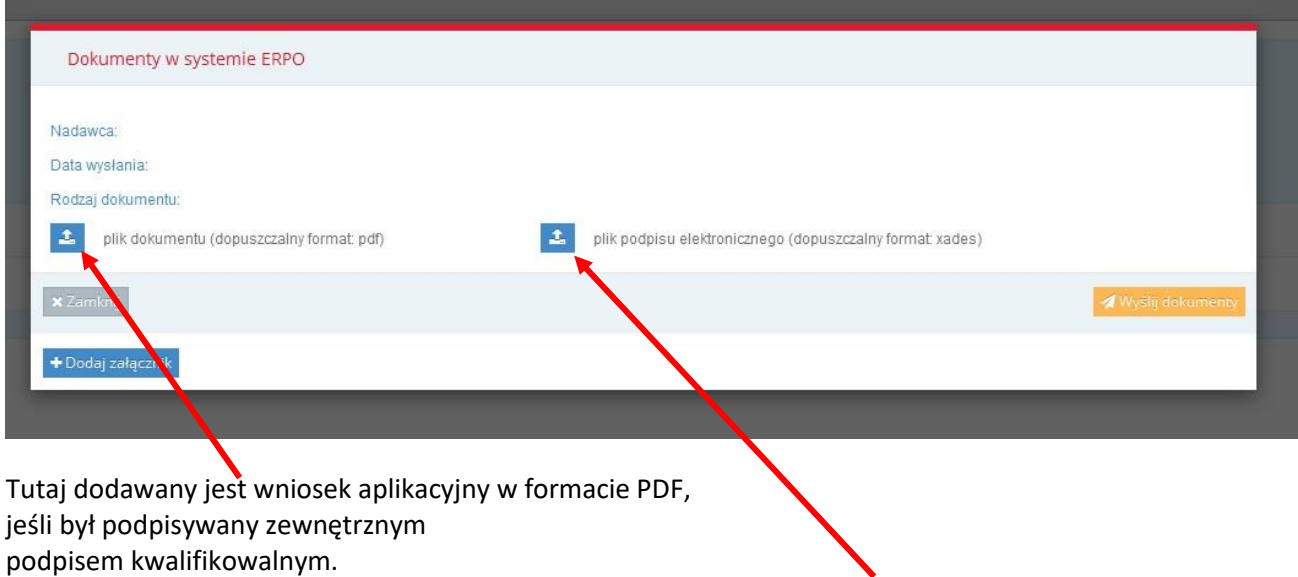

Tutaj dodawany jest plik podpisu w formacie XAdES.

System weryfikuje poprawność pliku zawierającego wniosek aplikacyjny w formacie pdf oraz pliku zawierający podpis elektroniczny w miejscu do tego przeznaczonym. Załączanym dokumentem musi być wniosek w formacie *pdf*, pobrany wcześniej z systemu, wraz z sumą kontrolną oraz plik zawierający jego podpis elektroniczny.

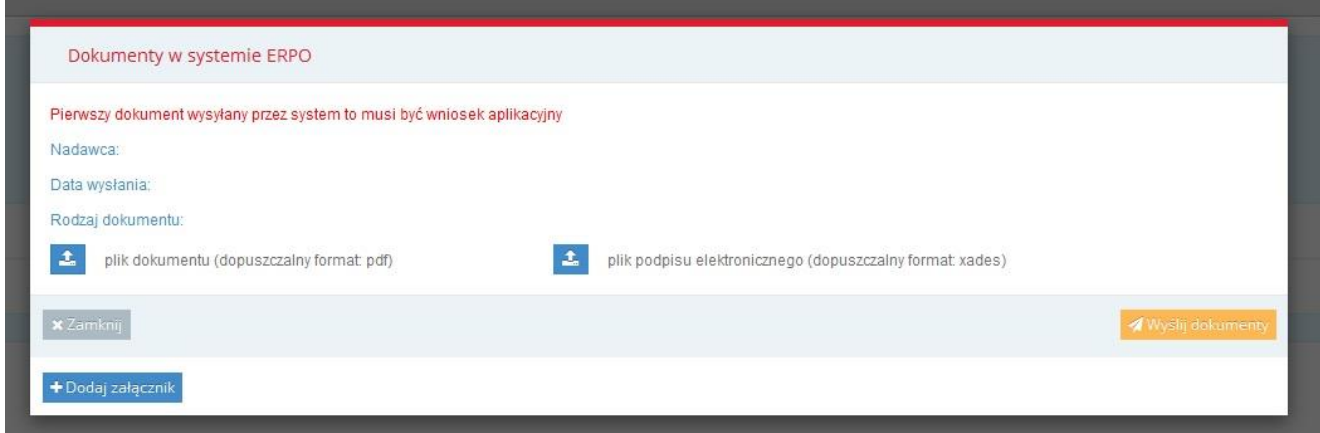

**Jeżeli podczas podpisu wniosku aplikacyjnego pojawia się komunikat o zabezpieczeniu dokumentu, należy zmienić ustawienia w programie do podpisu. Opcją, która blokuje możliwość podpisu jest tworzenie podpisu specjalnego PDF (PAdES) – należy usunąć zaznaczenie przy tym wariancie (przykład)** 

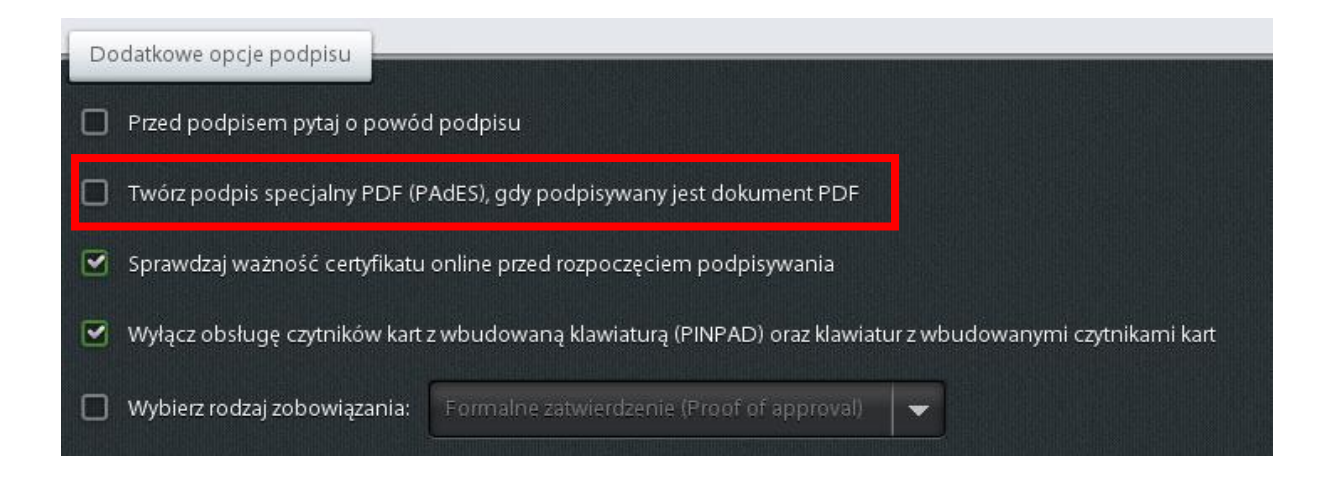

#### Po załączeniu dokumentu system nadaje nazwę w pozycji 'Rodzaj dokumentu'.

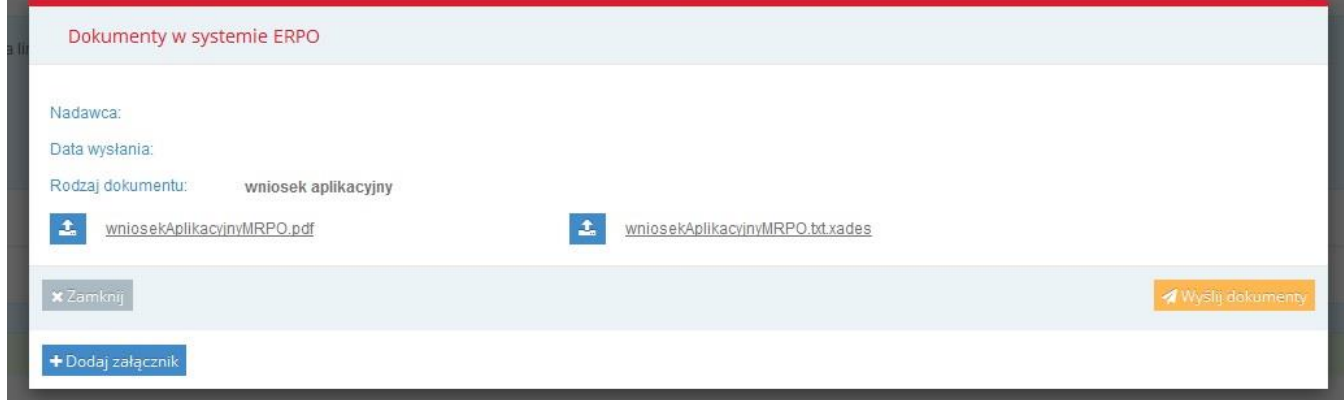

Po dodaniu wszystkich załączników należy kliknąć przycisk **zależ** Wyślij Wniosek znajdujący się po prawej stronie ekranu. System poprosi o potwierdzenie wysłania wniosku aplikacyjnego wraz z załącznikami.

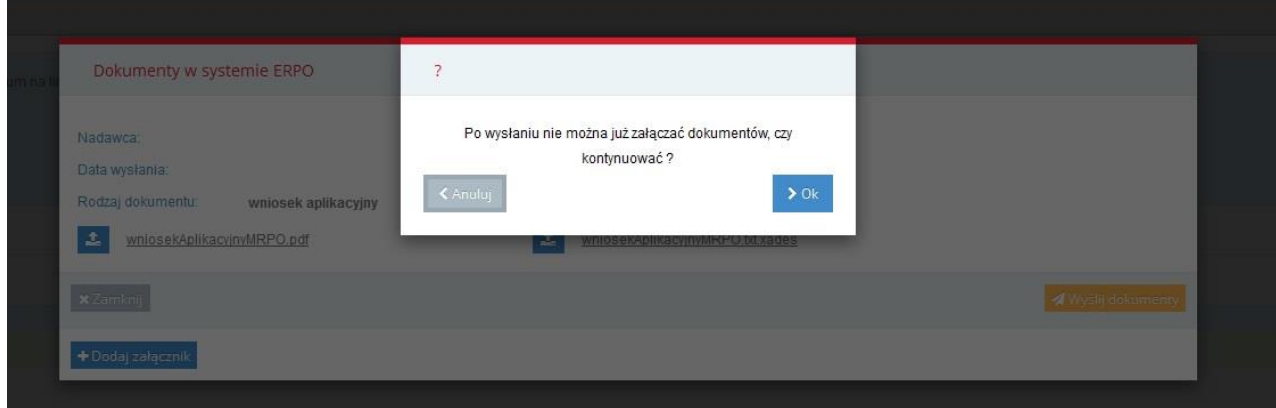

System następnie wyświetli informacje o wysłanym wniosku i jego obecnym statusie systemowym.

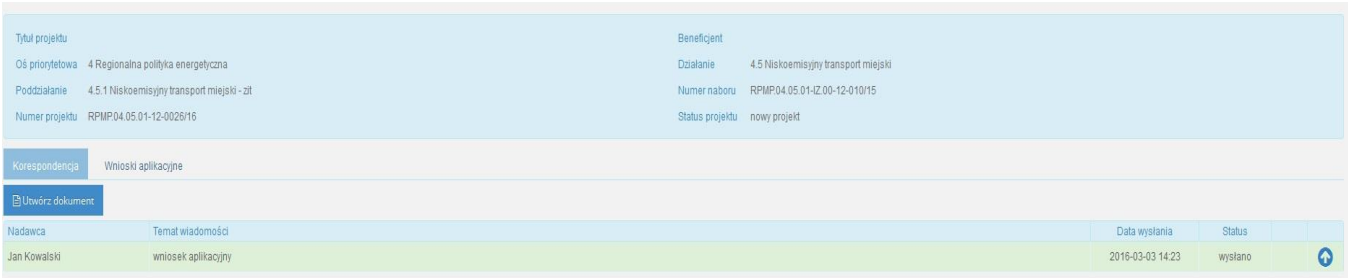

# <span id="page-12-0"></span>**Generowanie korekty**

W celu utworzenia korekty należy wejść do zakładki **Wnioski aplikacyjne** znajdującej się w teczce projektu. Po uprzednim skierowaniu wniosku do poprawy przez pracownika merytorycznego pojawi się ikona umożliwiająca wygenerowania kopii wniosku.

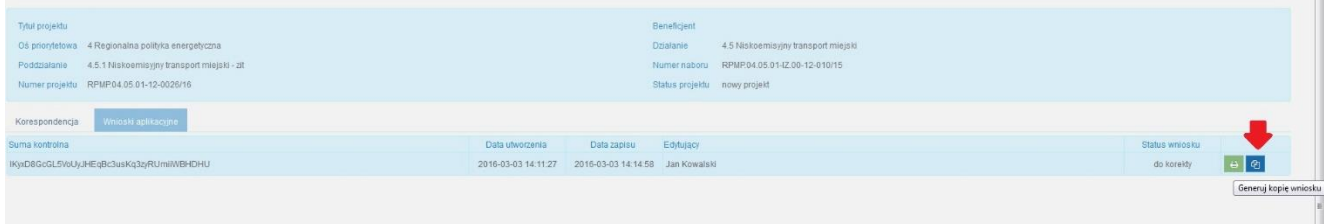

W tym momencie pojawi się możliwość edycji wniosku skierowanego do poprawy.

Po zatwierdzeniu wniosku, pobraniu go z systemu w formacie .pdf oraz podpisaniu należy kliknąć przycisk 'Utwórz dokument' znajdujący się w zakładce **Korespondencja**.

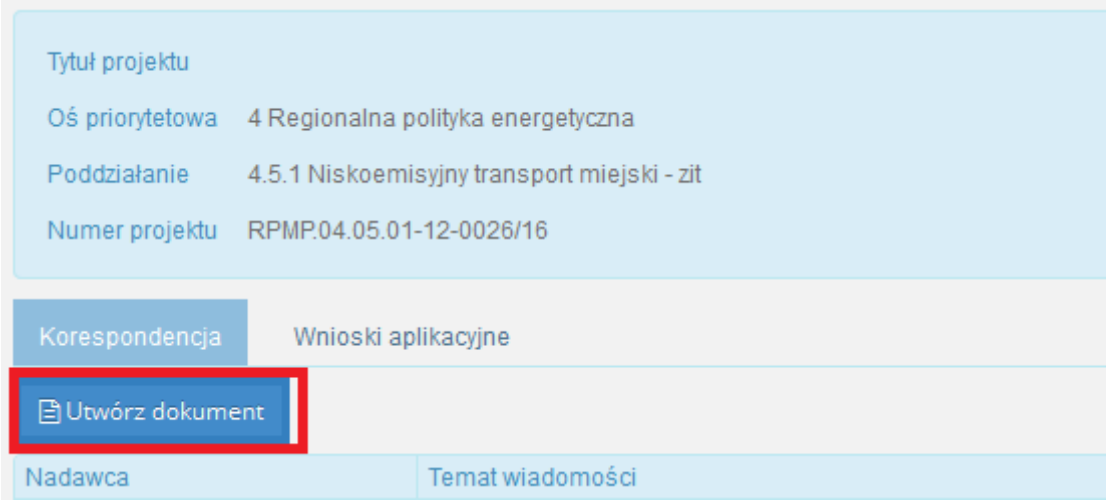

Kolejnym krokiem jest dodanie korekty oraz wszystkich wymaganych załączników wraz z ich podpisem kwalifikowanym. W momencie kliknięcia przycisku 'Utwórz dokument' pojawi się okno umożliwiające wysłanie korekty wraz z załącznikami. Pola Nadawca, Data wysłania oraz Rodzaj dokumentu są uzupełniane automatycznie przez system.

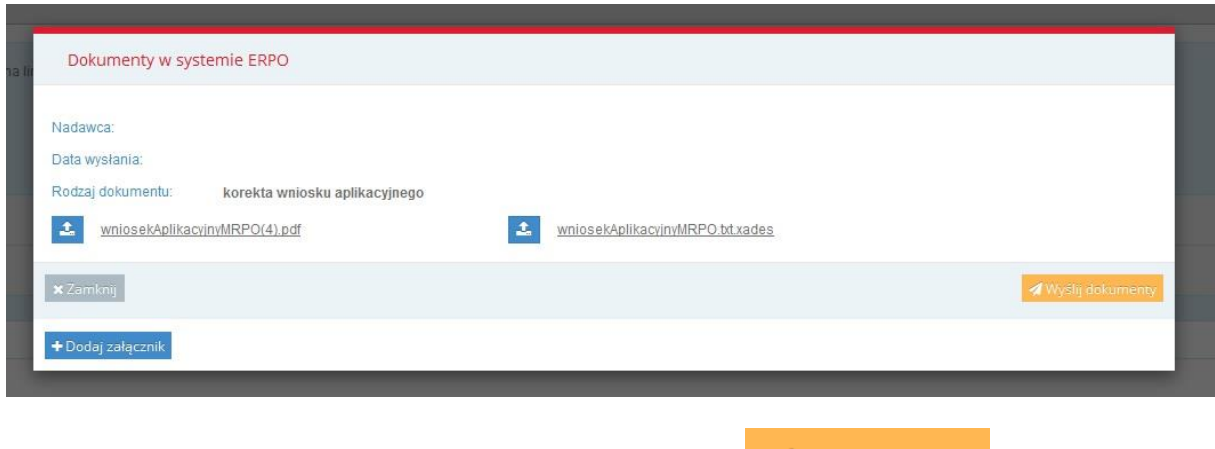

Po dodaniu wszystkich załączników należy kliknąć przycisk zwyślij Wniosek znajdujący się po prawej stronie ekranu. System poprosi o potwierdzenie wysłania dokumentacji.

## <span id="page-13-0"></span>**Wysłanie pisma**

W celu wysłania pisma należy w teczce projektu w zakładce **Korespondencja** kliknąć przycisk 'Utwórz dokument'. W momencie kliknięcia przycisku 'Utwórz dokument' pojawi się okno umożliwiające wysłanie dokumentacji. Kolejnym krokiem jest dodanie pisma oraz załączników wraz z ich podpisem kwalifikowanym. Pola Nadawca oraz Data wysłania są uzupełniane automatycznie przez system, Rodzaj dokumentu jest wybierany przez Beneficjenta.

Po dodaniu wszystkich załączników należy kliknąć przycisk **zależ** znajdujący się po prawej stronie ekranu. System poprosi o potwierdzenie wysłania dokumentacji.

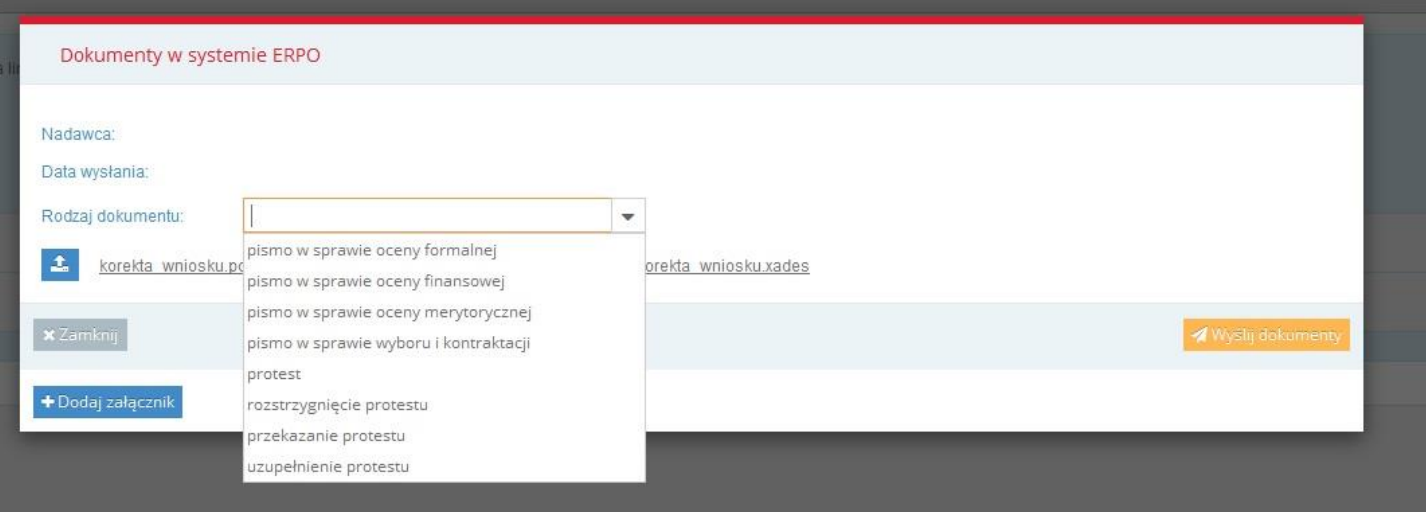

# <span id="page-14-0"></span>**Podpis elektroniczny**

Składanie przez Wnioskodawcę/Beneficjenta wniosku aplikacyjnego, wniosku o płatność, załączników, oświadczeń, wszelkiej korespondencji możliwe jest wyłącznie za pośrednictwem Systemu e-RPO z wykorzystaniem **podpisu elektronicznego z ważnym certyfikatem kwalifikowalnym**. Dokumentacja przesyłana w Systemie e-RPO musi być opatrzona bezpiecznym podpisem elektronicznym weryfikowany kwalifikowanym certyfikatem, czyli podpisem elektronicznym spełniającym warunki określone w ustawie o podpisie elektronicznym.

Podpisany dokument należy dodać w systemie jako jeden z załączników oraz podłączyć podpis kwalifikowalny. Obowiązkowym dokumentem podpisanym podpisem elektronicznym jest wniosek w formacie PDF pobrany z systemu.

Podpis elektroniczny musi być składany przy pomocy bezpiecznego urządzenia do składania podpisu.

Zestawy do składania bezpiecznego podpisu elektronicznego można nabyć od tzw. kwalifikowanych podmiotów świadczących usługi certyfikacyjne w zakresie podpisu elektronicznego.

**Korzystanie z Systemu e-RPO wymaga posiadania podpisu elektronicznego**, koszty jego zakupu podpisu stanowią koszty kwalifikowane (z wyłączeniem projektów objętych pomocą publiczną). Kwalifikowany podpis elektroniczny jest narzędziem wielkokrotnego stosowania, zatem jeden podpis można stosować aplikując o dofinansowanie dla kilku projektów w ramach RPO WM, a także wykorzystywać go do innej działalności Wnioskodawcy/Beneficjenta.

W ramach RPO WM nie ma możliwości przesłania wniosków za pomocą profilu zaufanego platformy e-PUAP. Spowodowane jest to m.in. ograniczoną przepustowością, brakiem możliwości przesyłania dużych plików poprzez e-PUAP oraz występowaniem przerw technicznych niezależnych od IZ RPO WM.

# <span id="page-14-1"></span>**Jak złożyć podpis?**

1. Pobierz dokument z Systemu e-RPO.

2. Uruchom oprogramowanie do programu umożliwiający podpis elektroniczny.

3. Naciśnij przycisk Podpisz. Przycisk ten znajduje się w menu głównym programu.

4. Wskaż plik, który chcesz podpisać. W tym celu naciśnij przycisk Dodaj plik. Plik zostanie umieszczony na liście plików do podpisania.

5. W celu złożenia podpisu pod wybranymi plikami naciśnij przycisk Podpisz znajdujący się w prawym dolnym rogu okna programu.

6. Poczekaj aż Twój komputer znajdzie wszystkie dostępne certyfikaty. Wybierz certyfikat przy użyciu którego chcesz złożyć podpis, a następnie potwierdź swój wybór przyciskiem OK.

7. Podaj numer PIN do karty i naciśnij przycisk OK.

8. Jeżeli podano prawidłowy numer PIN oprogramowanie poinformuje Cię o prawidłowym podpisaniu pliku.

9. Załącz podpisany dokument wraz z podpisem w Systemie e-RPO.

## <span id="page-15-0"></span>**Wysyłanie i odbieranie dokumentów**

System e-RPO umożliwia Wnioskodawcy/ Beneficjentowi wysyłanie i przyjmowanie korespondencji elektronicznej.

Po otrzymaniu informacji mailowej, adresat dokumentu elektronicznego potwierdza jego odebranie poprzez opatrzenie poświadczenia doręczenia, wygenerowanego z systemu (plik pdf), podpisem elektronicznym umożliwiającym identyfikację podpisującego zgodnie z art. 3 ust. 20 ustawy *o informatyzacji działalności podmiotów realizujących zadania publiczne*.

Po opatrzeniu poświadczenia doręczenia podpisem elektronicznym, System e-RPO, po zakończeniu procesu weryfikacji podpisu elektronicznego adresata, udostępnia adresatowi do pobrania doręczany dokument elektroniczny wraz z podpisanym przez niego poświadczeniem doręczenia.

## <span id="page-15-1"></span>**Krok po kroku, gdy Wnioskodawca otrzymał pismo**

- Na podany podczas rejestracji adres e-mail automatycznie wysłana zostaje informacja o nowej korespondencji w Systemie e-RPO.
- Beneficjent loguje się do systemu.
- W zakładce **Korespondencja** widoczna jest nowa wiadomość.
- Po kliknięciu w nową wiadomość pojawia się możliwość wygenerowaniu UPO, a następnie odblokowania pisma.

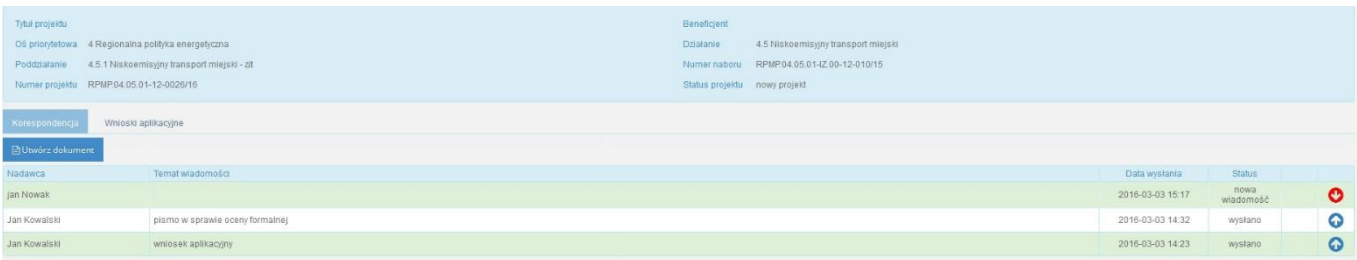

- Pobierz UPO (przycisk 'Generuj UPO').
- Podpisz UPO podpisem kwalifikowanym (poza systemem).
- Załącz do systemu wygenerowane UPO wraz z podpisem.

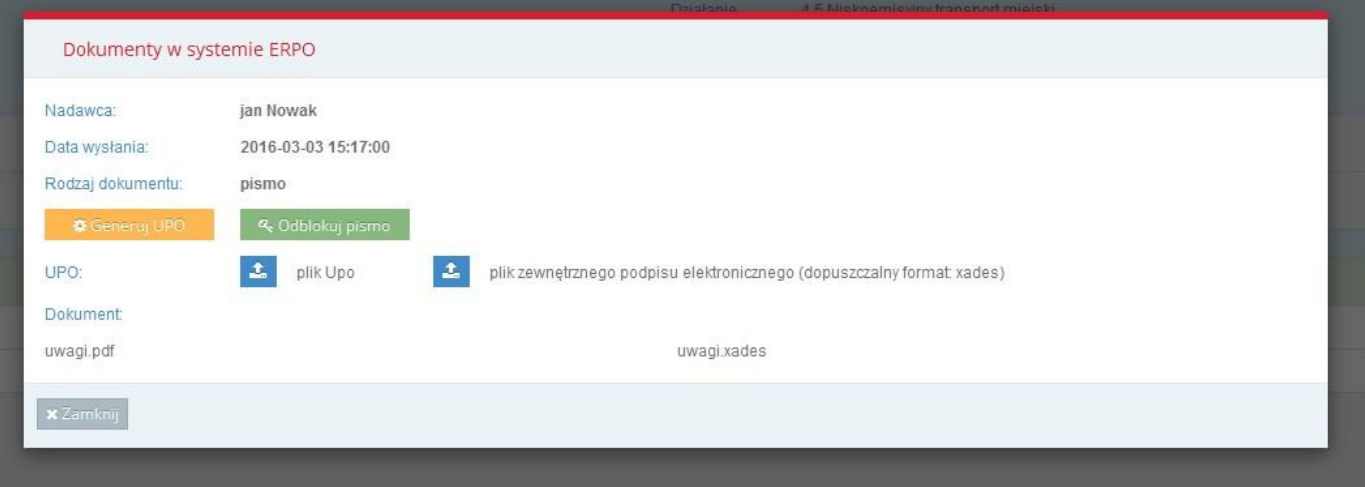

<span id="page-16-0"></span>• Możliwość odczytania korespondencji (przycisk 'Odblokuj pismo').

# **Krok po kroku, gdy Wnioskodawca wysyła pismo**

- Beneficjent za pomocą Systemu e-RPO wysyła pismo.
- W oknie umożliwiającym wysłanie dokumentu Beneficjent musi wybrać jeden z rodzaju dokumentu, który przesyła w systemie.
- Na podany podczas rejestracji adres e-mail automatycznie wysłana zostaje informacja o przekazaniu pisma.
- W Systemie e-RPO w zakładce **Korespondencja** znajduje się wysłany dokument wraz z datą i godziną wykonania czynności.

### <span id="page-17-0"></span>**UPO**

Urzędowe Poświadczenie Odbioru (UPO) – to wiadomość elektroniczna, zapewniająca o integralności złożonych dokumentów, stanowiąca dowód dostarczenia dokumentu elektronicznego do adresata.

System jest dostępny dla Użytkownika całodobowo przez bezpieczne szyfrowane połączenie SSL pod adresem: **erpo.malopolska.pl** z zastrzeżeniem możliwości wystąpienia przerw technicznych.

# <span id="page-17-1"></span>**Kontakt**

Kontakt z Administratorami Lokalnymi:

- dla naborów ogłoszonych przez Urząd Marszałkowski Województwa Małopolskiego: admin@erpo.malopolska.pl
- dla naborów ogłoszonych przez Małopolskie Centrum Przedsiębiorczości: adminerpo@mcp.malopolska.pl
- dla naborów ogłoszonych przez Wojewódzki Urząd Pracy w Krakowie: [pomocrpo@wup-krakow.pl](mailto:pomocrpo@wup-krakow.pl)

Główny Punkt Informacyjny w Krakowie ul. Wielicka 72B 30-552 Kraków tel.: 12 616 0 616 fax: 12 29 90 941